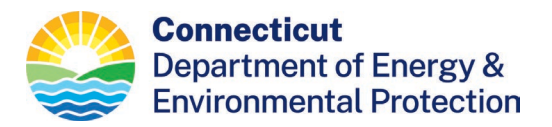

## **Directions on How to Purchase your Boating Certificate**

- 1. Go to the Online Sportsmen Licensing System <https://ct.aspirafocus.com/internetsales>
- 2. Under the "**Returning Customer**," click on the drop down for "**Select One Identity Type**" and choose Conservation ID, enter your Conservation Id in the "**Enter your Identity Value**" box, enter your last name and date of birth where indicated. Under season, select the current season. Click log in.

Please note: If you have a Connecticut Hunting or Fishing License, your Conservation ID Number will be the same ID Number that was assigned with the Hunting or Fishing license.

3. If you are having trouble logging in to your account, please **do not create a new account**, your credentials will be loaded under your original conservation ID.

If you need assistance, please contact the boating division at 860-434-8638 or [deep.boating@ct.gov.](mailto:deep.boating@ct.gov)

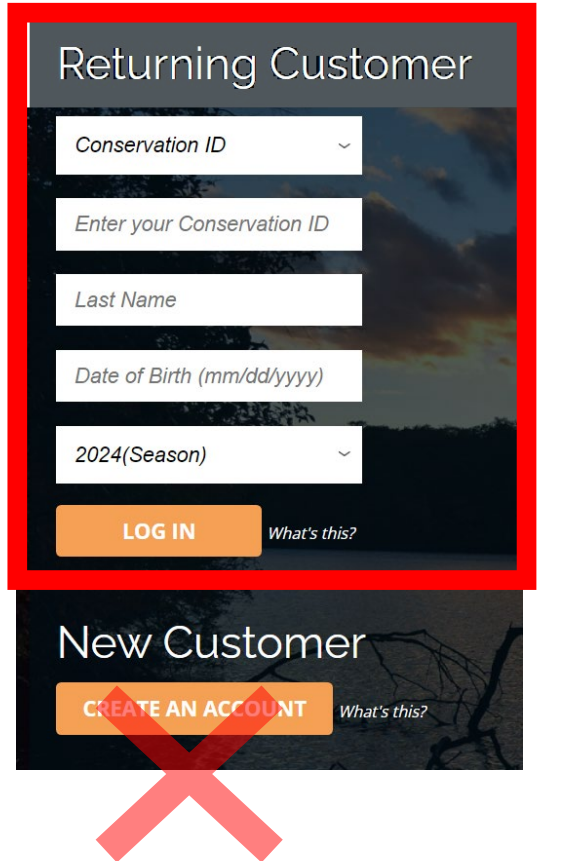

An Affirmative Action/Equal Opportunity Employer

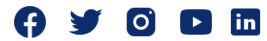

4. Review your account and update any necessary fields.

Make sure your email is up to date. You will have the option to have your certificate emailed to you.

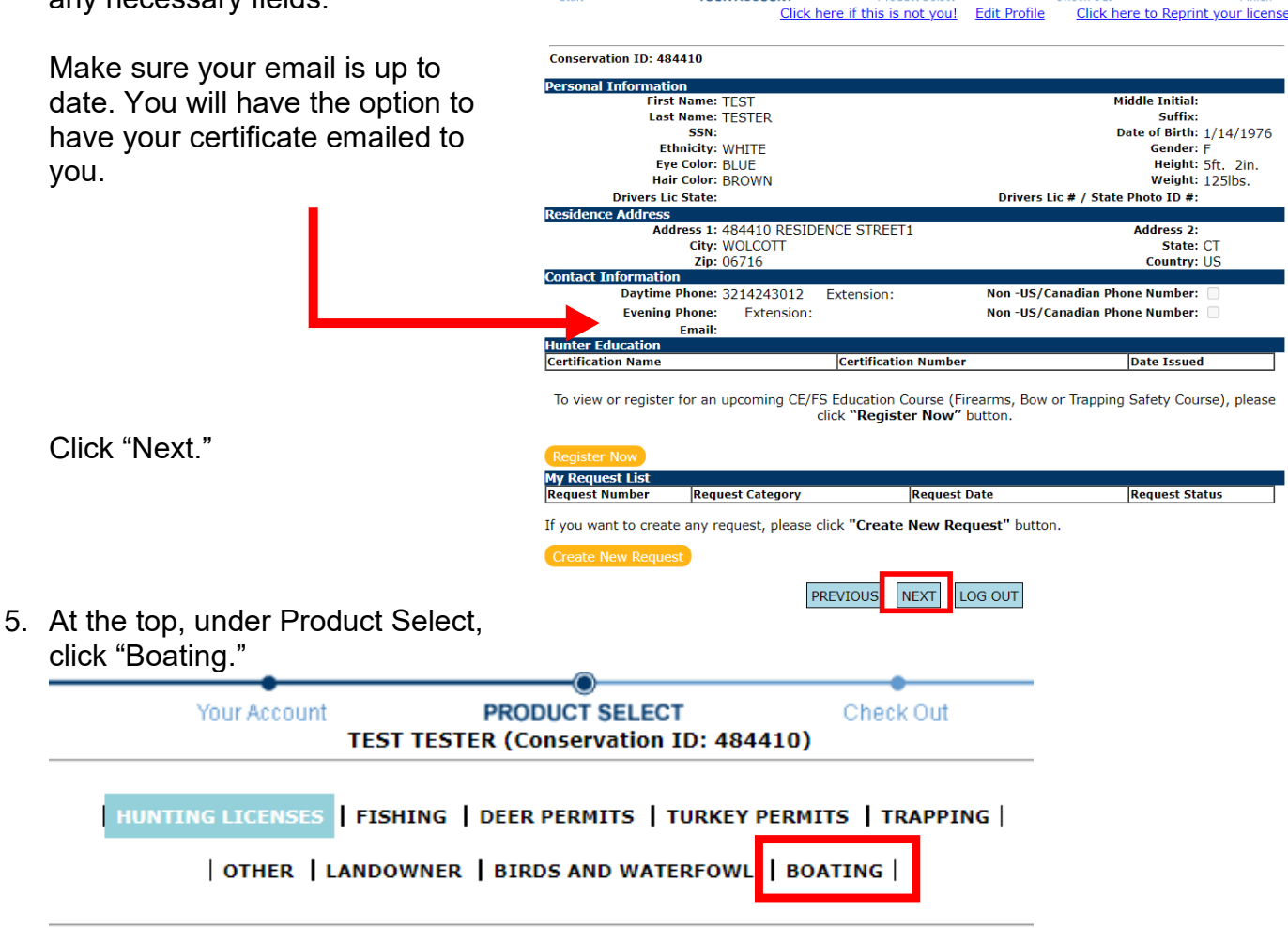

**YOUR ACCOUNT** 

Start

Check Out

Finich

**Product Relact** 

6. Add the Certificate of Personal Watercraft Operation to the cart and checkout.

If there is a message saying, "Why can't I buy this item?", you either have not taken the class, your credentials have not been loaded into the system yet, or you clicked new customer and created a new conservation ID. Contact the DEEP Boating Division.

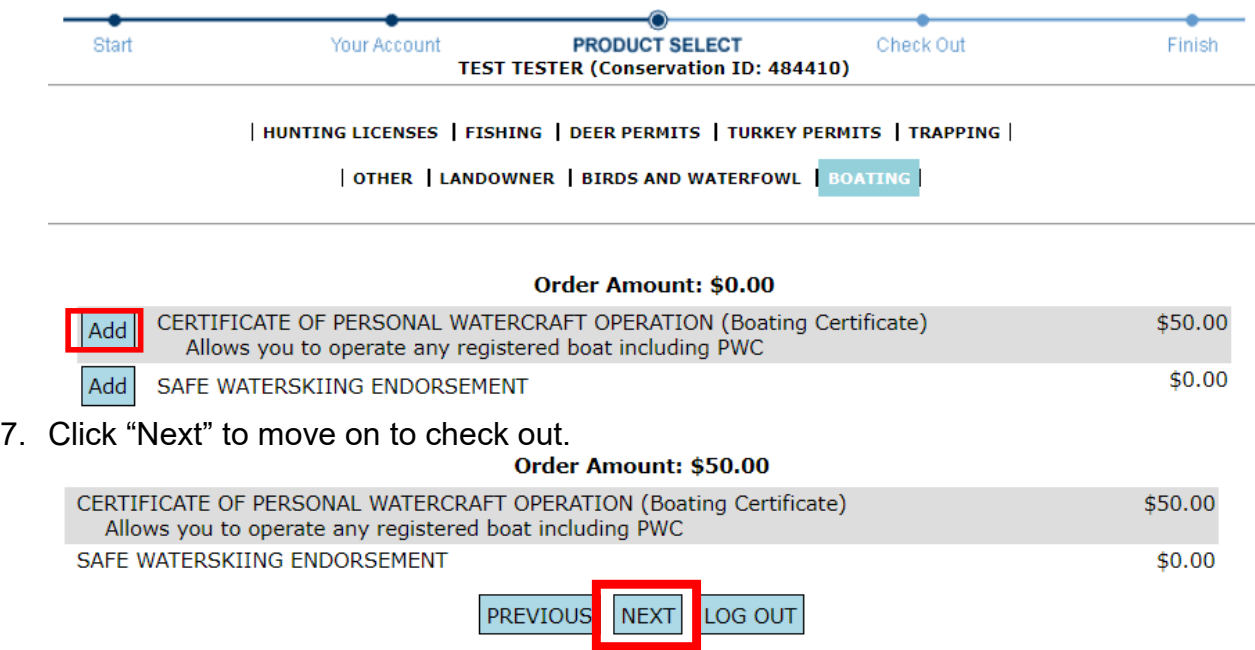

- 8. Fill in the payment information. Click "Pay Now" to finish the transaction.
- 9. Click on the link to download or email your certificate. If you choose email, your certificate will be emailed to the email in your profile.

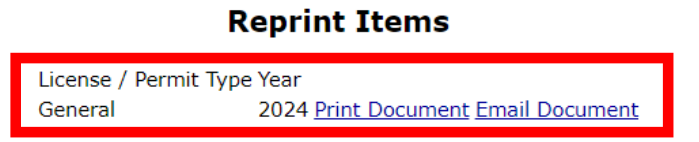

If you need assistance, please contact the boating division at 860-434-8638 or [deep.boating@ct.gov.](mailto:deep.boating@ct.gov)

Happy boating!